# 考生操作手册

目录

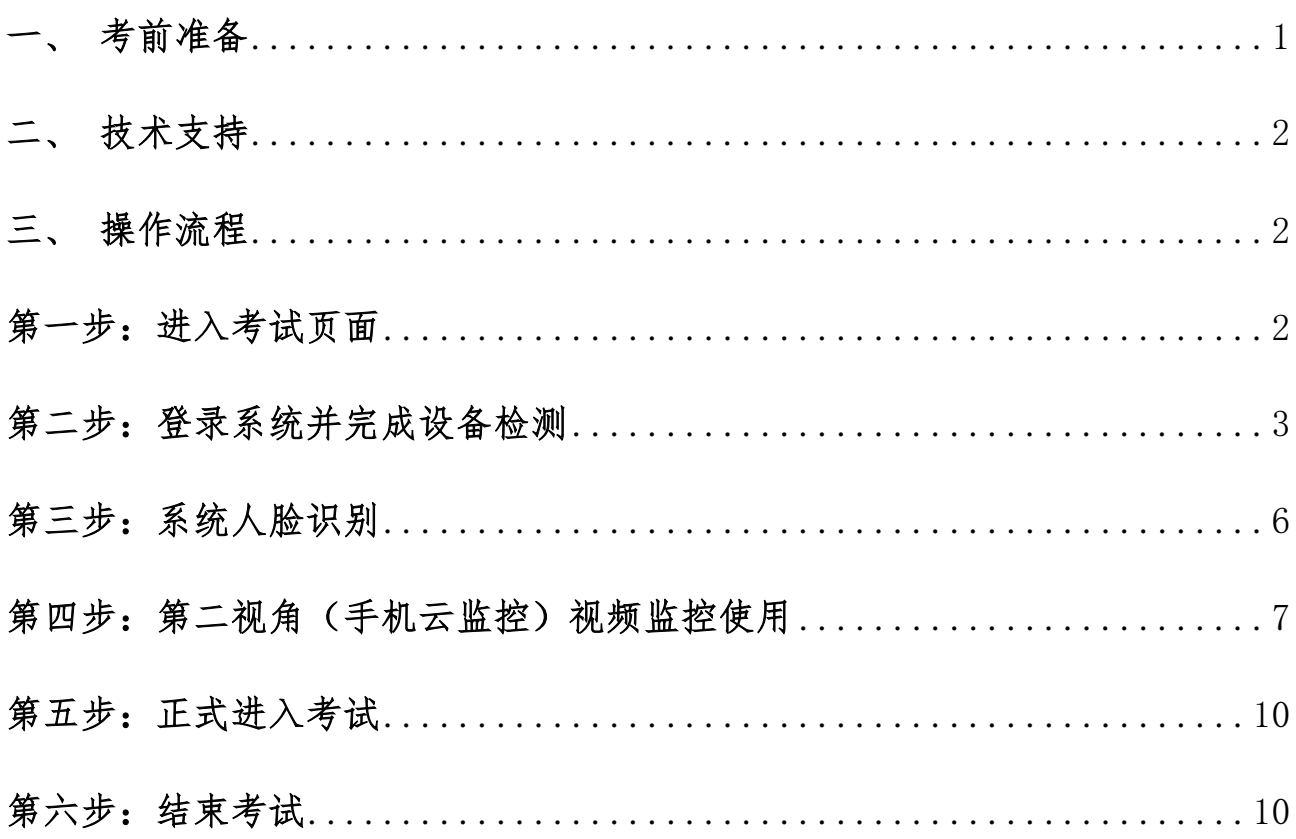

本次考试采取线上的方式进行,考生请使用最新版本"谷歌浏览器"登录参加考 试,并按照以下流程进行操作,否则可能影响考试顺利进行!

# <span id="page-2-0"></span>一、考前准备

#### 1.考试场所及考试环境布置

①考生应选择安静、光线充足、独立的空间独自参加考试,不可在公共场所(如公共教室、 图书馆、咖啡馆、办公室等)进行考试。考试全过程严格禁止其他人员出入考试场所。 ②保持桌面整洁干净,不出现考试要求之外的物品。

③考生要求:不得佩戴口罩、帽子、墨镜等,不得遮挡面部、耳部;不得佩戴耳机、手表 (包括普通手表)手环、智能眼镜等电子设备。

④考生参照下图布置考场,具体要求为:保持桌面整洁,不得出现考试要求之外的物品;

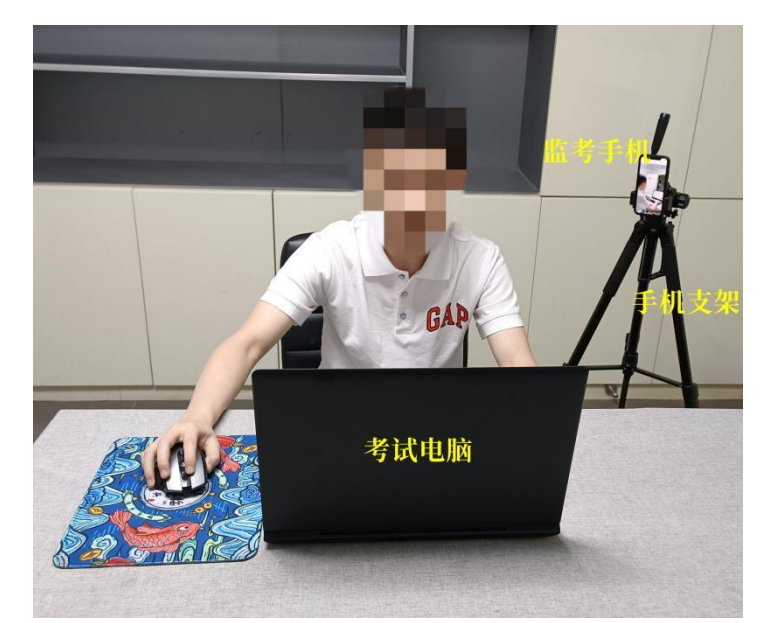

⑤监控手机设置在后方45°位置,能拍到考生侧面和答题页面。

#### 2.设备配置

准备一台电脑、一个智能手机、一个手机支架。

#### 考生用于在线考试的电脑:

① 操作系统:Windows 7、8、10、11,MAC OS;

② 内存:2G 以上;

③ 浏览器:谷歌 Chrome浏览器,请下载最新版本:https://www.google.cn/chrome/ ;

④ 网络:稳定可连接有线或者无线网,网络带宽不低于 20Mbps,建议使用带宽 50Mbps 或以上 的独立光纤网络,每位考生网络上传速度不低于 2MB/s。

- ⑤ 硬盘:系统盘和浏览器安装目录所在盘符至少 15G 以上可用空间;
- ⑥ 其他设备:摄像头、麦克风正常使用。

#### 考生用于云监控的手机:

① 手机调为静音或勿扰模式并关闭蓝牙(防止考试时有电话干扰),并提前购买充足流量包 并保持手机电量充足;

② 监控手机操作系统:苹果手机需为iOS11.0以上,安卓手机android5.0以上;

③ 微信版本要求:微信 App iOS 最低版本要求:7.0.9

微信 App Android 最低版本要求:7.0.8

微信屏蔽语音视频,步骤: 1.打开微信 2.右下角点'我'3.设置 4.新消息通知 5.关闭接受 语音和视频通话邀请提醒。

④ 手机息屏设置为常亮或者关闭自动锁屏(不同手机型号设置不同,请网上搜索)

#### 3.注意事项

(1)进入考试系统前应关闭电脑上与考试无关网页和软件,包括各类通讯软件(微信、QQ 等)、文件处理软件、视频软件等,以免由于被动弹窗导致被系统判定为作弊;如有直播软 件,须提前卸载。

(2)确保设备电量充足,建议全程使用外接电源。

(3)提前准备 4G/5G 等手机移动网络作为备用网络,并做好调试,以便出现网络故障时能 迅速切换备用网络继续考试。

(4)考试期间如发生网络故障,系统会提醒考生,请考生在看到异常提示后迅速修复网络 故障。故障解决后,考生可重新进入考试继续作答,系统有断点续考功能,网络故障发生之 前的作答结果会保存。

# <span id="page-3-0"></span>二、技术支持

(1)技术支持热线:4008866999

(2)在线客服支持:点击考试页面右下角客服图标,可以和在线技术支持沟通。

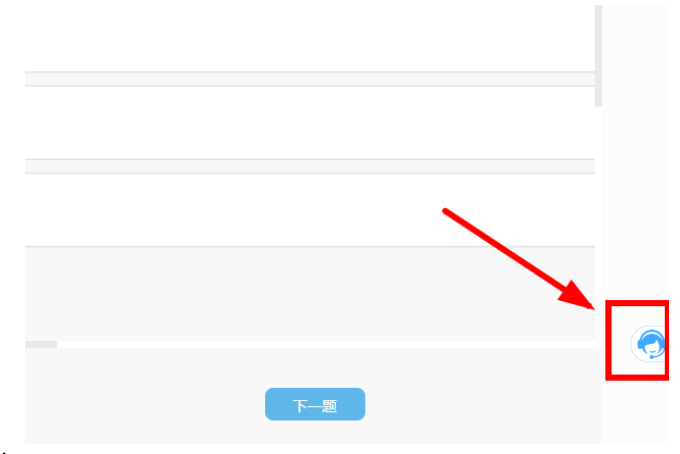

#### <span id="page-3-1"></span>三、操作流程

## <span id="page-3-2"></span>第一步:进入考试页面

1. 考试前监考老师将通过考生在研招网报名系统中填写的邮箱或电话与考生进行联系(请考 生务必保持相关邮箱和电话畅通),并建立微信群,考生通过微信群收到考试系统登录链 接。注意:正式考试登录链接与模拟测试的不同,请注意查看微信群。 2.考生需在考试开始前30分钟内完成考试系统登录。

## <span id="page-4-0"></span>第二步:登录系统并完成设备检测

1. 完成系统登录并确认个人信息(如个人信息有误,请及时反馈至考务管理员或者技术支持)。

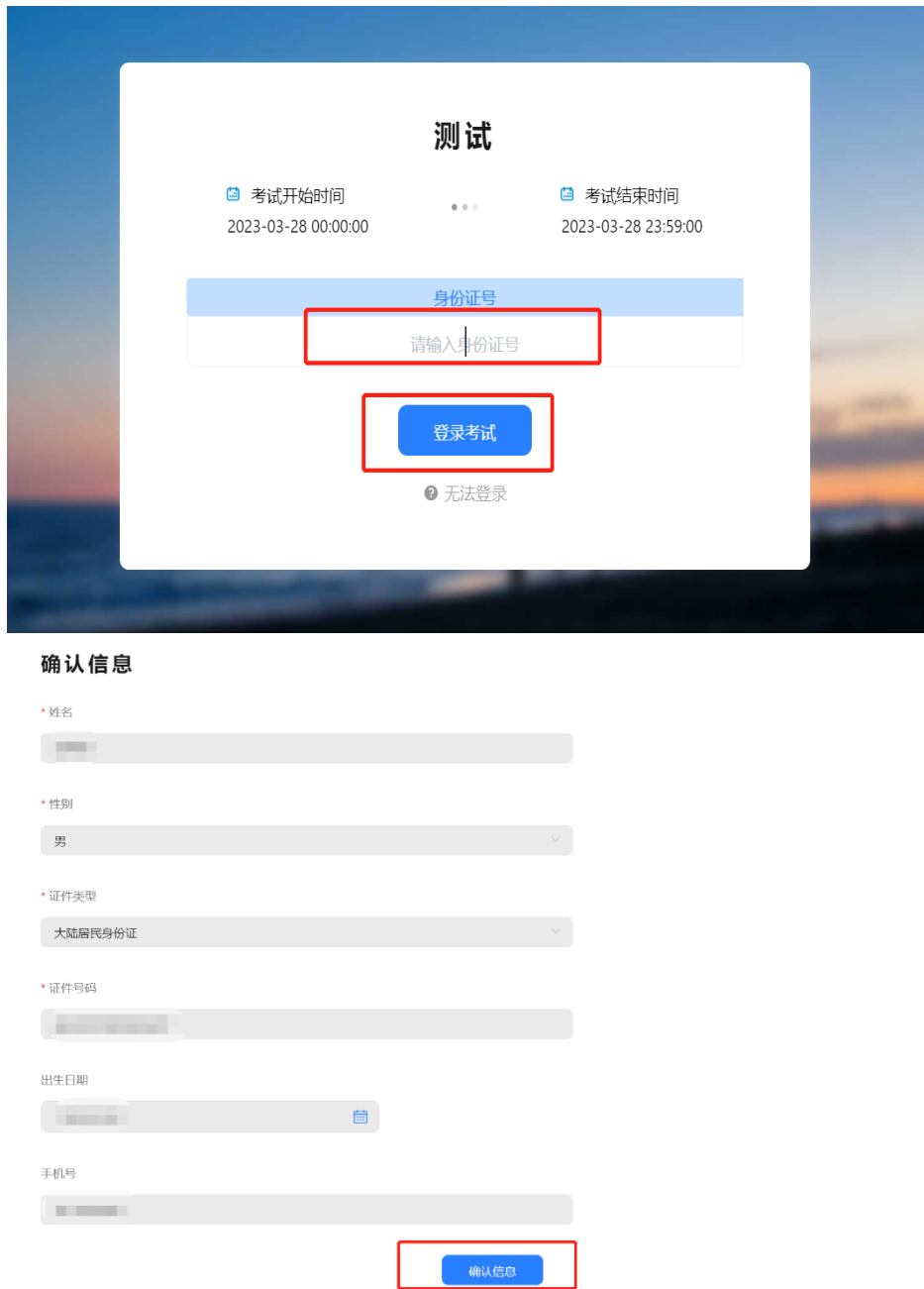

2. 进行设备检测

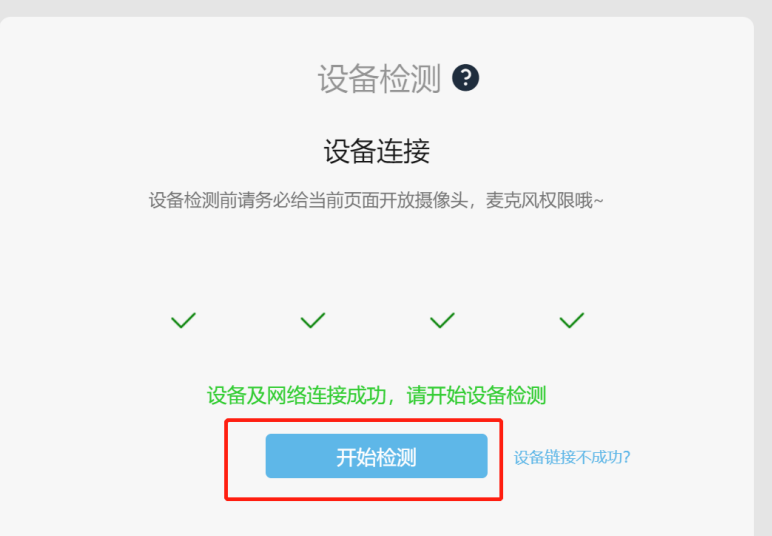

▶ 摄像头检测,如果可以看到图像,点击可以看到。(如无法看到可以点击"无法 获取权限?"按界面指引进行检查或联系在线客户获取帮助)

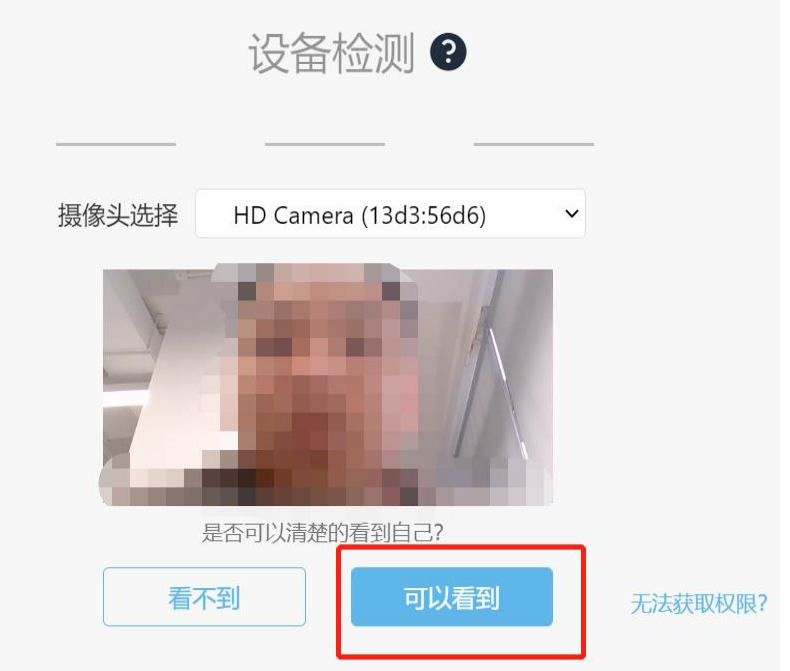

点击播放按钮,如果可以听到声音,点击可以听到。

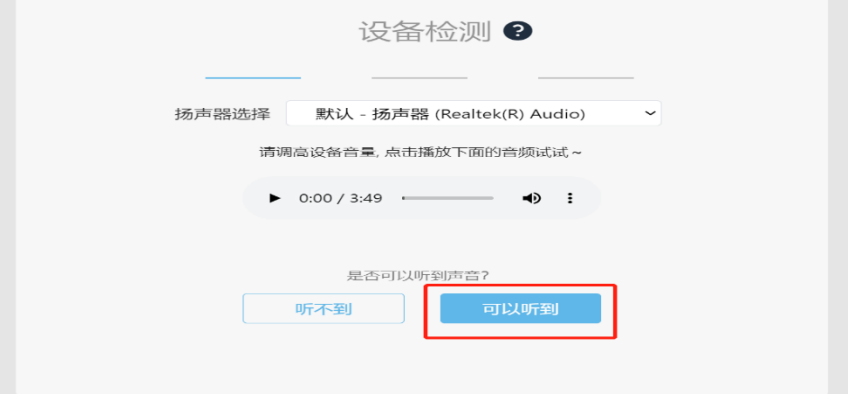

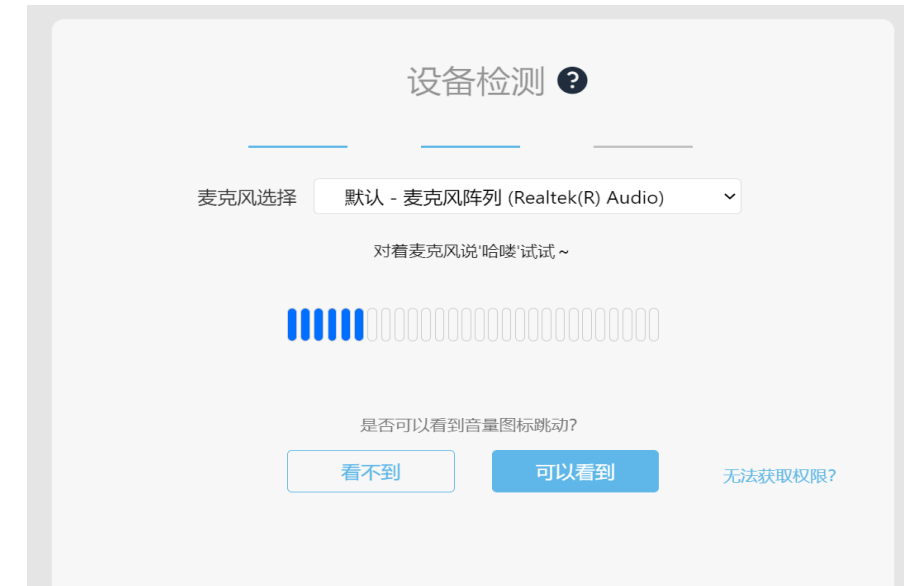

对麦克风说话,看到音量图标跳动,点击可以看到。

点击查看检测报告。

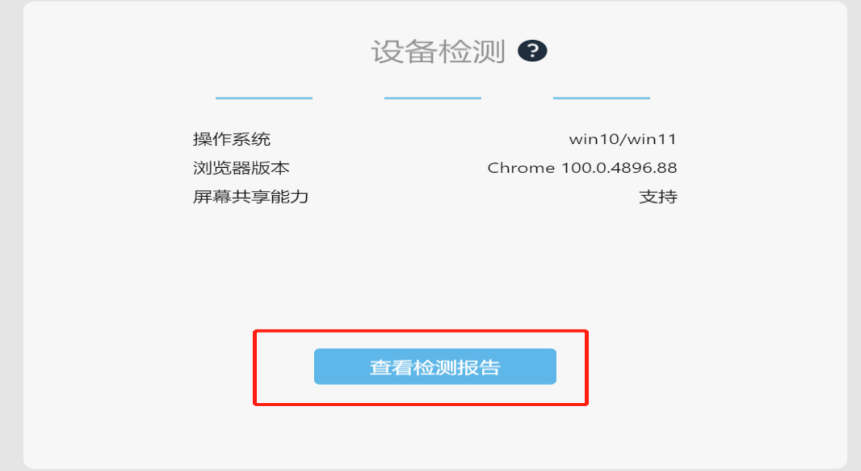

显示正常点击完成检测。

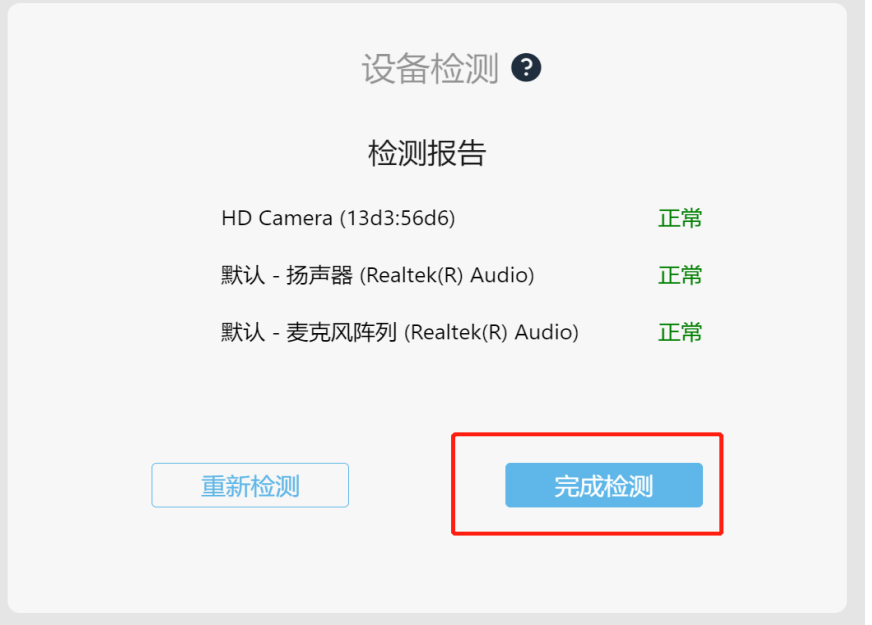

如设备检测不通过可联系在线客服或拨打技术支持热线获取帮助

# <span id="page-7-0"></span>第三步:系统人脸识别

为了防止替考,系统会进行人脸识别。

人脸识别前如有弹出"想要使用您的摄像头",请点击允许。点击开始录制。

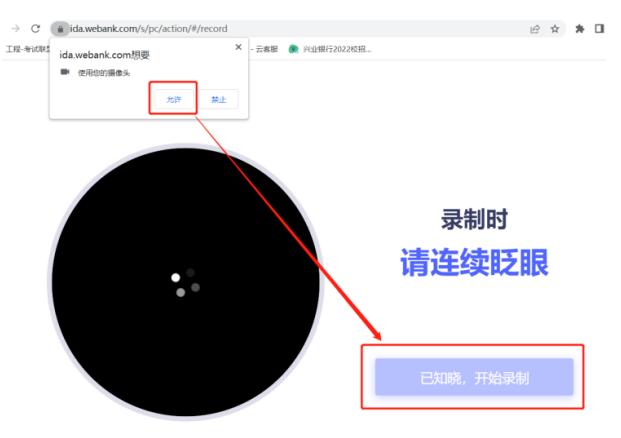

与摄像头保持40-50厘米,开始录制。

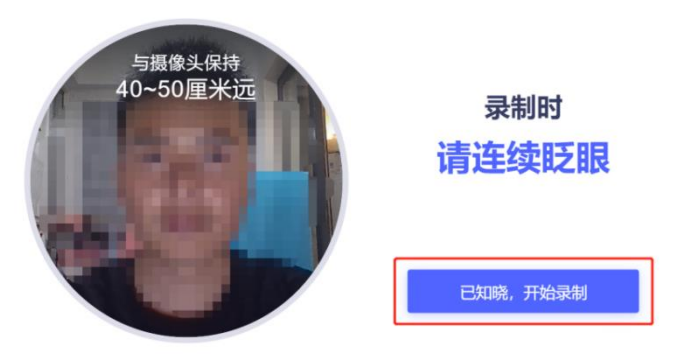

如果识别失败,请重新录制。

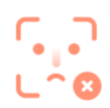

#### 请确保本人操作且正脸对框

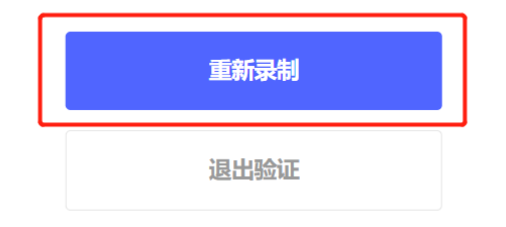

人脸识别成功后,点击完成验证。

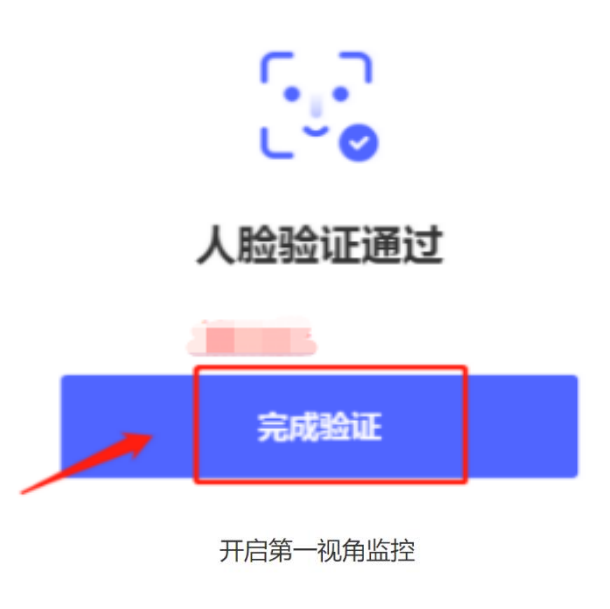

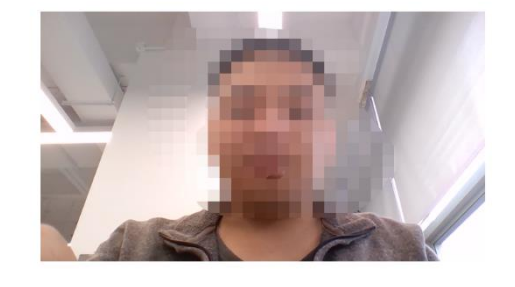

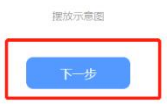

# 温馨提醒:如多次验证失败,请联系在线客服或者拨打技术服务热线获取帮助。

# <span id="page-8-0"></span>第四步: 第二视角(手机云监控)视频监控使用

出现第二视频监控小程序二维码,请使用微信扫描二维码开启云监考小程序。

注意(重要):

#### (1)手机提前打开静音或勿扰模式,连接WiFi,防止考试中电话干扰。

(2)手机息屏设置为"常亮",防止部分机型云监考过程中关闭屏幕。

#### 开启第二视角监控

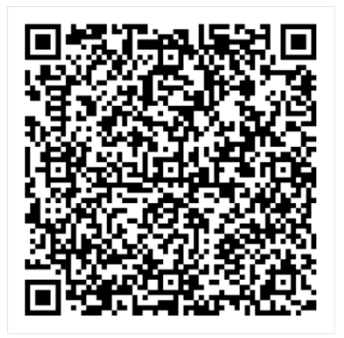

操作指引

# 微信扫描二维码开启智能云监考小程序

本次考试采用智能云监考模式,请考生在微信中搜索智能云监 考小程序, 并按提示要求登陆完成身份核验。

考试ID | 第二十一卷 准考证号: 第二十一卷 第二十一卷

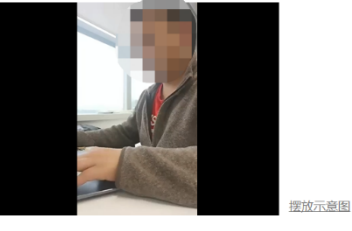

① 移动监控未启动,考生将不能进入考试系统

下一步

扫描二维码后跳转至输入身份证号(请留意,身份证就是准考证)和考试ID(不同考试ID不 一样!),核对自己的信息后,点击"拍照验证",手机端监控如提醒验证失败,可以点返 回重拍,如多次提醒验证失败,点"进入考试监控"即可,后台会有管理员审核。显示通过 验证后,点击"进入考试监控"。

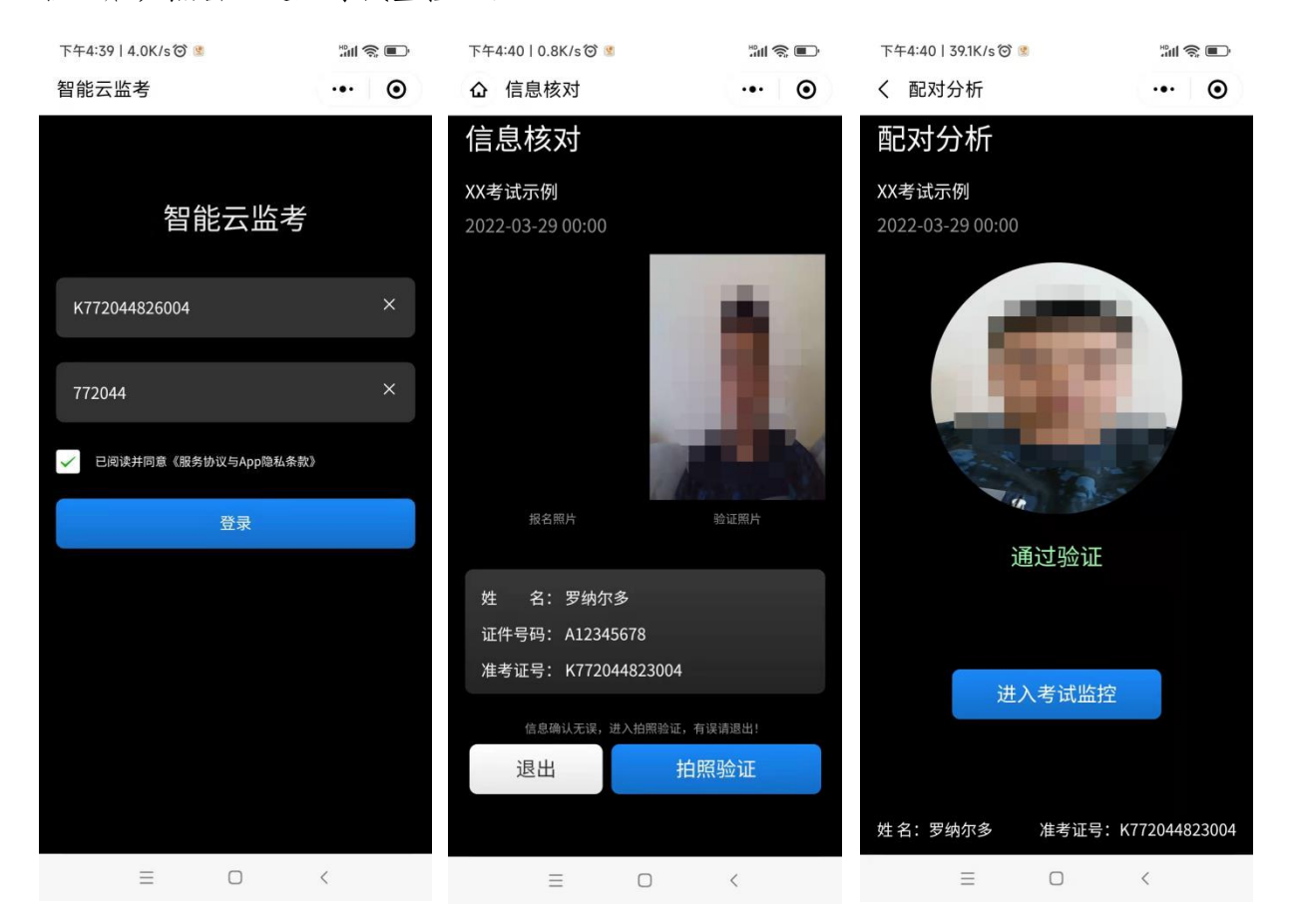

此时会显示手机监控页面,将移动监控机位放于后方45度角斜位置,保证画面清晰完整,移

动监控实际显示参照下图:

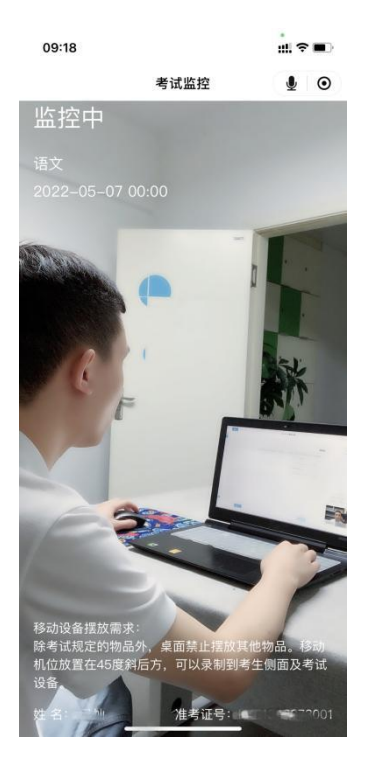

注意:①若显示黑屏,请退出小程序后重新进入小程序,直到能清晰地显示图像后再开始考 试;

 ②手机端登陆成功后电脑端响应时间约为1-3分钟,请耐心等待。(根据网络环境不 同会出现偏差)

若多次尝试后仍无法进入手机端监控,请联系技术支持人员协助解决!

第三步:电脑端进入考生须知。

手机监控打开后,电脑端的状态变成移动监控已登陆,点击"下一步",跳转至考生须知内 容页面。考生认真阅读考生须知内容,确认"已阅读并了解考生须知",开考时间到会直接 进入考试答题界面。

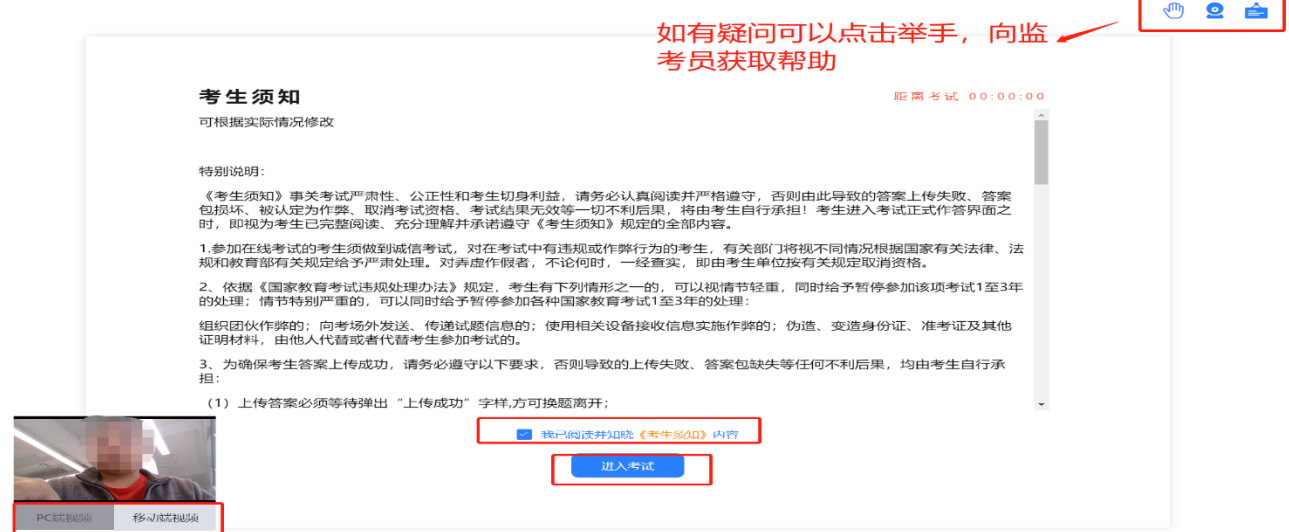

# <span id="page-11-0"></span>第五步: 正式进入考试

(1)考试答题界面及功能按钮使用介绍

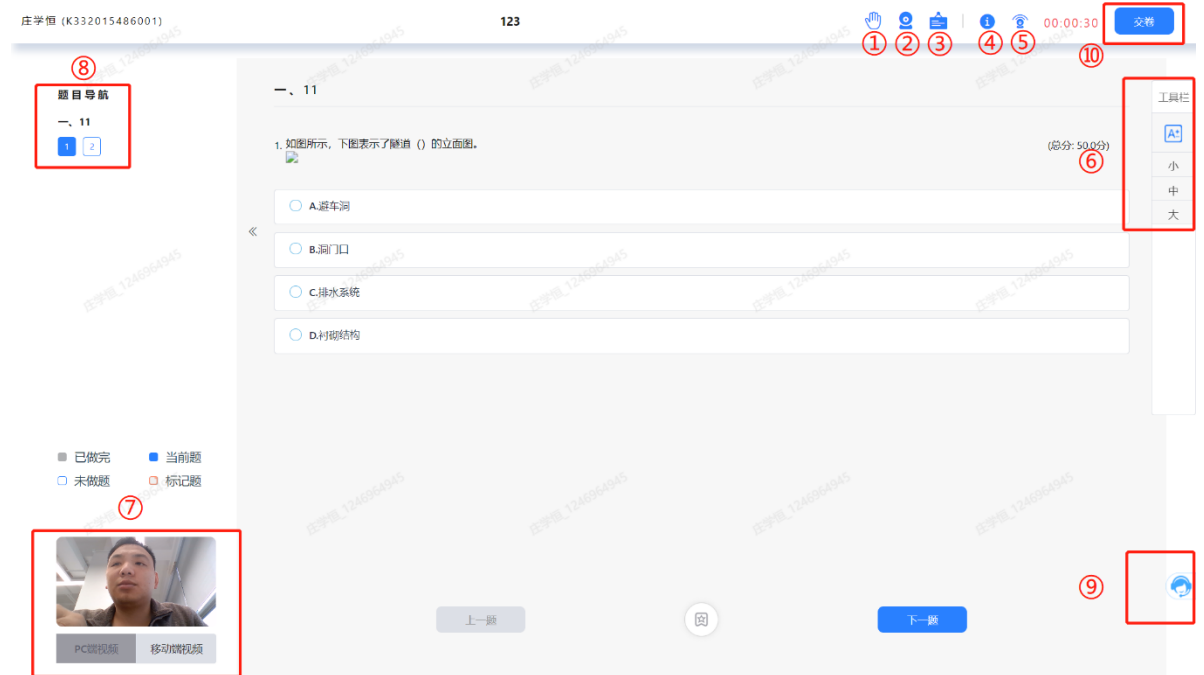

- ①举手功能(考中如有疑问,可点击举手功能联系监考员)
- ②视频监控(可对视频解控在页面上进行打开和隐藏"非关闭监控")
- ③消息管理(可回溯查看监考员发送的相关消息和通知)
- 4考试信息(可查看当前考试ID及考务设定的迟到及交卷等时间信息)
- ⑤监控状态(如第二视角监控掉线,系统会提示,以及监控状态会变成黄色,点击 可查看第二监控二维码,重新扫描登录恢复)
- ⑥工具栏(可调整字体大小字号及调用计算器"计算器如考务要求不允许使用,则 不会显示")
- ⑦监控视角(可切换PC端监控及移动端监控)
- ⑧题目导航(可查看当前作答题号,已作答后按钮会呈灰色状态)
- ⑨在线客服(可通过在线客服获取帮助)
- ⑩交卷按钮(在规定交卷时间内点击交卷按钮方可交卷)

#### <span id="page-11-1"></span>第六步: 结束考试

结束所有单元作答后点击"交卷"按钮方可结束考试。

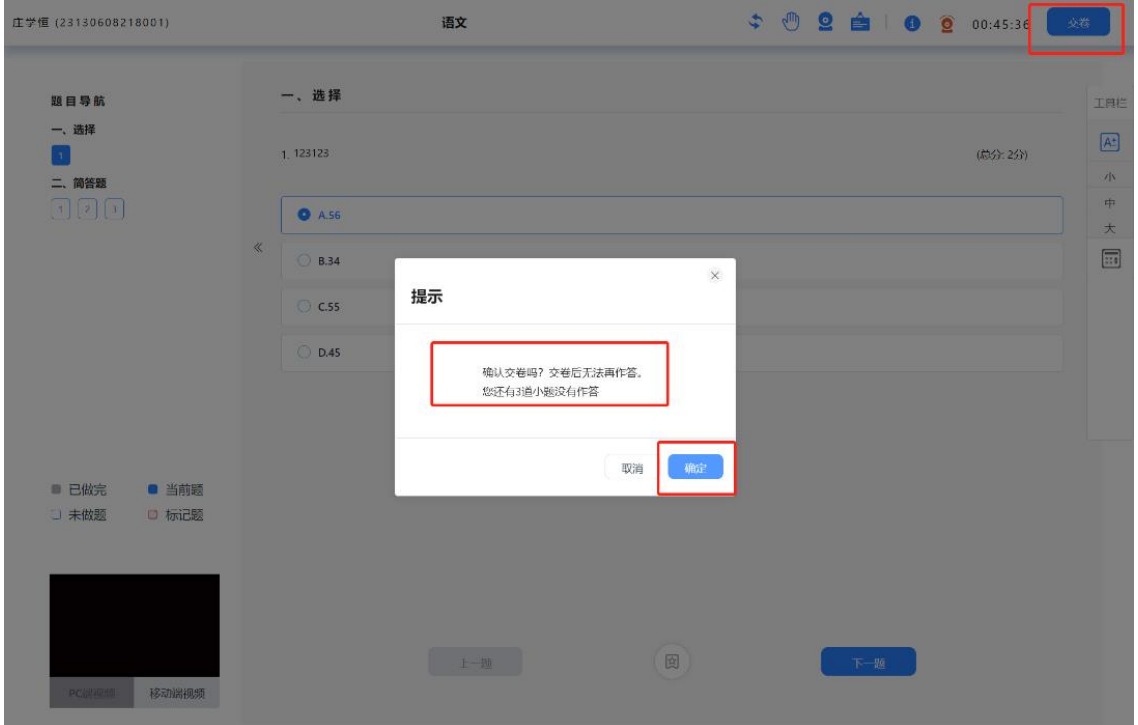

显示"交卷成功"考试顺利结束,未显示此页面请及时联系在线客服或拨打技术支持热线确 认。

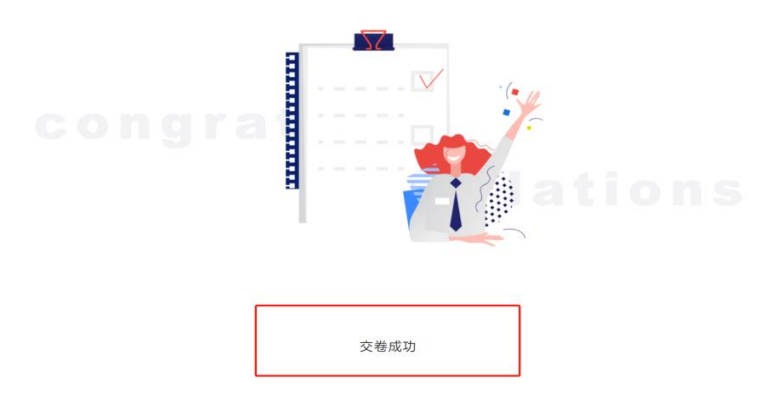